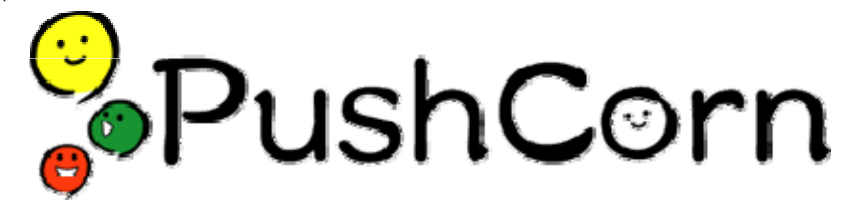

# PushCorn2インストールマニュアル

## **RedHat Linux 版**

### Apache の最終設定から PushCorn のインストールまで

※文章中に表記されている英文字の,大文字・小文字は区別されます。従って,表記されているとおりに入力,操作してください。

1. PushCorn2・システムの概要

PushCorn2 サーバは,大きく分けて 3 階層になります。

(a)OS

PushCorn2 では OS に RedHat Linux を採用しています。また Mac OS X での動作を確認しています。これ以外の UNIX 系 OS で動作するものと思われますが,まだ実施例がありません。 Windows 系サーバでは動作しません。

#### (b)Apache(WWW サーバ)

インターネット経由で閲覧者の要求に応じてサーバ内のデータ

を閲覧者に送信し,あるいは閲覧者(PushCorn2ユーザ)の要求に応じてファイルを受信するための機能を持ち ます。PushCorn2 サーバでは,世界で広く用いられている Apache というソフトを用いています。

#### (c)PushCorn 2/ PopCorn2

 従来の PopCorn2 を更に使いやすくするためのソフトです。ブラウザから最終的に PopCorn2(ファイル名: popcorn.pl)の処理を行うまでの手続きをガイドします。PopCorn2 は、PushCorn2 の核であり、PushCorn2 は PopCorn2 のシェル(殻)であると言えます。

2. ImageMagick・CGI.pm のインストール

(a)ImageMagick・CGI.pm ファイルを RedHat Linux の CD-ROM からサーバにコピー

ImageMagick とは, PushCorn2 が画像を変換(GIF 形式から JPEG 形式に変換したり,同じ JPEG 形式の画像 でも,オリジナルのものとはサイズが異なる3種類の画像に変換)する際に使用するプログラムです。CGI.pmは, PushCorn2 が CGI で ImageMagick などを呼び出す際に使用されます。

まず su コマンドを使用して,root ユーザになります。

#### su root

この後,root ユーザのパスワードが要求されます。

サーバが CD-ROM を読めるようにするマウントという作業を行います。

mount /dev/cdrom

これで CD-ROM ドライブの内容は,/mnt/cdromディレクトリの下から読めるようになりました。これとは逆に,マウ ントした CD-ROM をドライブから取り出すには,マウントとは逆のアンマウントを行う必要があります。

umount /mnt/cdrom

もしカレントディレクトリが CD-ROM 内にある場合は,cd コマンドで CD-ROM ドライブの外に出てからアンマウ ントを行ってください。

これからコピーするファイルは,複数の CD-ROM に分かれて収録されています。よって,CD-ROM をドライ ブに入れ替えるには,マウントして必要なファイルをコピー,終わったらアンマウントを繰り返します。

次に, cd コマンドで CD-ROM の一番上のディレクトリに移動します。

cd /mnt/cdrom/

ディレクトリ内のファイル一覧を表示させてみましょう。ls コマンドを使用します。

ls

ls コマンドに a オプションをつけると,ファイル名が「.(ドット)」で始まる,いわゆる隠しファイルも表示されます。l オプションは,ファイル一覧をタイムスタンプ付きの長い形式で表示します。したがって a オプションと1オプショ ンをつけるには,ls コマンドを実行するときに,次のように入力します。

ls -al

また,ls コマンドにディレクトリ名をつけると, そのディレクトリの内容を表示します。 そこで, ファイルをコピーする コピー先があるかどうか,確認してみましょう。

ls /usr/local/src

次のように表示されなければ、問題ありません。

ls: /usr/local/src: そのようなファイルやディレクトリはありません

次に, cd コマンドを使用して RedHat/RPMS ディレクトリに移動します。お使いの CD-ROM のセットによっては, CD-ROM 内のディレクトリが異なることがあります。

cd /mnt/cdrom/RedHat/RPMS

そして,cp コマンドを使用してファイルをコピーします。書式は次のとおりです。

cp コピー元 コピー先

したがって,実際には次のようになります。

cp ImageMagick-5.4.7-10.i386.rpm /usr/local/src

同様に ImageMagick-perl-5.4.7-10.i386.rpmファイルと, perl-CGI-2.81-88.i386.rpmファイルも/usr/local/src ディレ クトリにコピーします。これらのファイルはそれぞれ別の CD-ROM に収録されているかもしれませんので,マウ ント,コピー,アンマウントを実行してその都度 CD-ROM を入れ替えます。

cp ImageMagick-perl-5.4.7-10.i386.rpm /usr/local/src

cp perl-CGI-2.81-88.i386.rpm /usr/local/src

(b)インストール作業

/usr/local/src ディレクトリに移動します。

cd /usr/local/src

root ユーザのまま,rpm コマンドを使用して,今コピーした rpm ファイルをインストールします。 rpm コマンドに i オプションをつけるとインストール,vh オプションはインストールの進み具合を表示する際に使 用します。先ほどコピーした 3 つのファイルを一度にインストールするには,3 つのファイルをスペースで区切っ て列挙します。

```
rpm -ivh ImageMagick-5.4.7-10.i386.rpm 
rpm -ivh ImageMagick-perl-5.4.7-10.i386.rpm 
rpm -ivh perl-CGI-2.81-88.i386.rpm
```
1分ほどでインストールは終了します。

3. ドキュメントルートの設定

WWW サーバ Apache が参照する,参照元を決定します。例えば,右図では, /home/tokyo(水色の箱の中)がドキュメントルートになっており,実体は/home 下にあるそ れぞれのユーザのディレクトリがあります。/home/tokyo の「tokyo」はあくまで例として示し たのであり,「pushcorn」以外の半角英数の名前であれば何でも構いません。/home/tokyo の下には、各ユーザディレクトリのリンクが張られています。ブラウザからアクセスした場合, /home/tokyo のリンクを元に,/home の下にあるユーザのページを間接的に参照する形に なります。更に/home/tokyo/usrディレクトリには,各ユーザが公開設定をしたサイトのリンク が配置されます。

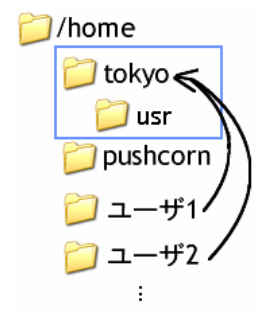

#### ディレクトリの作成

ドキュメントルートのディレクトリを mkdir コマンドを使用して作成します。/home/tokyo の場合には、次のように コマンドを入力します。

mkdir /home/tokyo

さらに,公開用ディレクトリ/home/tokyo/usr も作成します。 mkdir /home/tokyo/usr

#### 4. Web サーバー(Apache2.0)のセットアップ

※おことわり:ここでは,RedHat Linux に標準で付属(インストール)される Apache を使用します。 設定情報が記されている httpd.conf ファイルを編集する前に準備を行います。

conf ディレクトリに移動します。

cd /etc/httpd/conf オリジナルの httpd.conf ファイルを,httpd.conf.org というファ イル名でバックアップをとります。

cp httpd.conf httpd.conf.org httpd.conf ファイルを編集するために,Emacs エディタや vi エディタなどで開きます。

emacs httpd.conf(Emacs エディタで開く場 合)

ファイルが開かれると,右図のような画面が現れます。

カーソルキー(「↓」)で画面をスクロールし、右の画像のよう に,User と Group を「apache」から「nobody」に変更します。

(a).サーバ管理者のメールアドレス

「ServerAdmin」に続くメールアドレスを、実際の管理者のメ ールアドレスに変更してください。

> (旧)ServerAdmin root@localhost (新)ServerAdmin endoh@aabb.ne.jp

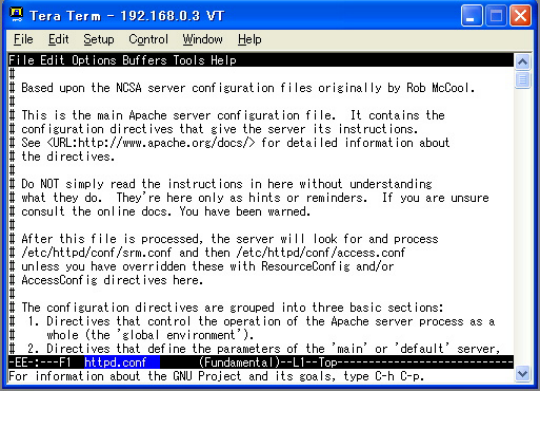

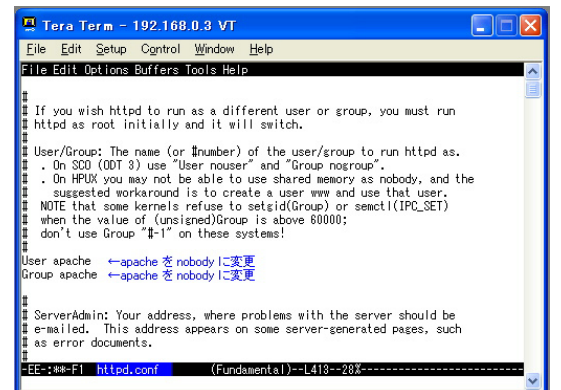

(b)サーバ名

「ServerName」の行も、ネットワーク上のサーバ名を変更します。ネットワークの管理者によってサーバ名が決め られている場合もありますが,決められていない場合には,サーバの IP アドレスを記述してください。 (旧)#Servername localhost(←先頭に「#」をつけてコメントアウト) (新)Servername 192.168.0.3 (c)ドキュメントルート 前のページの 4 で設定したドキュメントルートを記述します。 (旧)DocumentRoot "/var/www/html" (新)DocumentRoot "/home/tokyo" (d)ディレクトリの設定 (c)と同様に変更します。 (旧)<Directory "/var/www/html">

(新)<Directory "/home/tokyo">

右図のように,Options~に続く行に,下記の記述を追加します。

+ExecCGI

```
「AllowOverride」の設定も変更します。これは,ユーザが自身のアカウントを使用する際のパスワード認証を有
効にするためです。
                                                                     图 Tera Term - 192.168.0.3 VT
                                                                                                                                \overline{\mathbf{x}}Eile Edit Setup Control Window Help
            (旧)AllowOverride None
                                                                     File Edit Options Buffers Tools Help
            (新)AllowOverride All
                                                                      This should be changed to whatever you set DocumentRoot to.
                                                                     "<br>√Directory "/home/tokyo">
(e)CGI の起動
                                                                      This may also be "None", "All", or any combination of "Indexes",<br>"Includes", "FollowSymLinks", "ExecCGI", or "MultiViews".
  PushCorn が正しく起動するために必要です。
                                                                      Note that "MultiViews" must be named *explicitly* --- "Options All"<br>doesn't give it to you.
            (旧)#AddHandler cgi-script .cgi 
                                                                       Options Indexes FollowSymLinks +ExecCGI ← +ExecCGIを追加します。
                        (先頭に「#」をつけてコメントアウト)
                                                                      This controls which options the .htaccess files in directories can<br>override. Can also be "All", or any combination of "Options", "FileInfo",<br>"AuthConfig", and "Limit"
            (新)AddHandler cgi-script .cgi
                                                                       Allow0verride All ← None の部分を Allに変更します。
(f)デフォルト文字コードの設定
                                                                      既定の文字コードを Shift JIS に設定します。
```
#AddDefaultCharset ISO-8859-1(←先頭に「#」をつけてコメントアウト) AddDefaultCharset shift jis(←追加)

(g)編集の終了

Emacsエディタを使用している場合, [Ctrl]+xを押し, [Ctrl]+c を押します。何かメッセージが出た場合には, y, または yes と入力してください。

Apache を再起動します。restart により,Linux システムは Apache を一度停止し,更新された httpd.conf ファイル を読み込んで Apache を起動します。

/etc/rc.d/init.d/httpd restart

5. PushCorn 最新版ファイルのアップロード・解凍

あらかじめ、PushCorn.tar 最新版ファイルをダウンロードしておきます。このファイルには,popcorn.pl が含まれ ます。

まず、/home に pushcorn ディレクトリを作成します。

mkdir /home/pushcorn

解凍方法:ダウンロードしたファイルを,適当な場所(例えば、/usr/local/src のような作業用ディレクトリ)に保存し 次のコマンドを実行します。

cd /usr/local/src

tar xvf pushcorn.tar

2 つのディレクトリ pushcorn, ini は、/home/pushcorn/src/下へ移動してください。

/home/pushcorn ディレクトリ内にあるファイルのオーナ,グループをそれぞれ chown, chgrpコマンドでnobody にします。R オプションでディレクトリを指定すれば,そのディレクトリとその中のファイルすべてのオーナ(所有 者)またはグループ(オーナの所属する組)を,(下の場合は nobody に)変換できます。

chown –R nobody /home/pushcorn

chgrp –R nobody /home/pushcorn

(次ページへ続く)

#### 6. push-new.pl の編集

PushCorn2 新規アカウント発行スクリプト「push-new.pl」を Emacs エディタなどで開いて編集します。このファイ ルは下記のディレクトリに保存されています。

/home/pushcorn/

次ページの左が変更前および変更すべきポイントを示した画面,右が変更後の画面です。

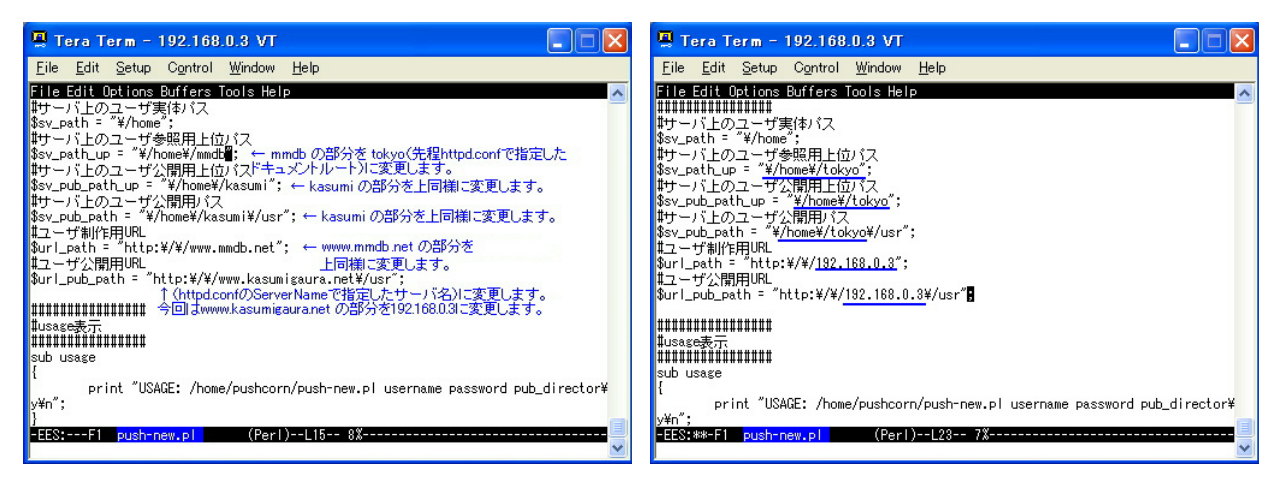

次に管理者用 ID とパスワードを設定します。下から2行上に次のような記述がありますので, 変更します。 「XXXXX」が管理者用 ID, 「YYYYY」が管理者用パスワードになる箇所です。

(旧)system "htpasswd –bd \$sv\_path/\$user/.htpasswd XXXXX YYYYY";

 $(\#)$  system "htpasswd -bd \$sv path/\$user/.htpasswd kanrisha bjvcfea"; これで, PushCornの新規アカウント発行が可能になりました。「push-new.pl」を起動するには, rootユーザになっ て下記のように入力します。

 /home/pushcorn/push-new.pl 新規ユーザ名 新規ユーザのパスワード (例)/home/pushcorn/push-new.pl ueno mamas

7. 新規アカウントの発行

root ユーザになり,次のスクリプトを実行します。 /home/pushcorn/push-new.pl 新規ユーザ名 新規ユーザのパスワード

8. 作業の終了